## TP-LINK®

## **Quick Installation Guide**

2.4GHz 150Mbps Outdoor Wireless Access Point

MODEL NO. TL-WA7210N

# **Package Contents** TL-WA7210N QIG Passive PoE Injector **Power Adapter** Resource CD **Ethernet Cable** Mounting Kits

## **Typical Network**

TL-WA7210N is used for remote point-to-point and point-to-multipoint applications. It makes remote Internet share possible.

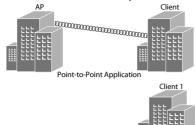

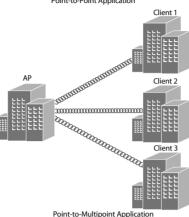

The typical connection for TL-WA7210N is shown as above. Please make Note sure that the two CPEs are placed **face to face**, otherwise, the wireless signal strength might be weak. The figures shown below are a few examples, and only the first one is **correct**.

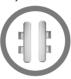

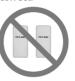

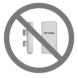

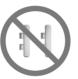

If you are using an external antenna to connect, please refer to **Appendix 1**.

## **Connecting the Device**

Please use only wired network connection to configure the AP.

- 1 Locate a suitable mounting site for your CPE. To achieve the best performance of the devices, please select an elevated location where trees, buildings and large steel structures will not obstruct the antenna signals and which offers maximum line-of-sight propagation for the devices.
- 2 Adjust the direction of your CPE for a best signal. Place the straps through the slots on the back of the CPE and then around the pole. Tighten the straps.

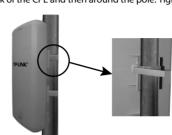

3 Connect one end of an Ethernet cable to the PoE port of the provided PoE and the other end of the Ethernet cable to the LAN port of the CPE. Then, connect the LAN port of the PoE to a PC using another Ethernet cable. Finally, plug the provided power adapter into the DC jack on the PoE, and the other end to a

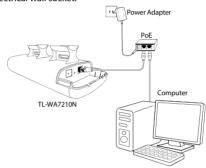

4 The connection will be similar to the figure below after the above steps are finished

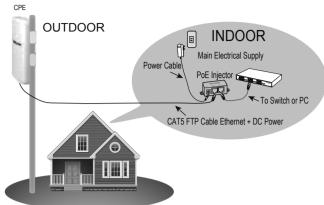

Turn on all your network devices and then check to see if the LEDs on the AP display normally as the diagram below describes.

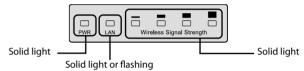

If the LEDs display abnormally, please check to see if all the cable connectors (power adapter and Ethernet cable) are well connected to

6 If you use two CPEs to build the network, please make sure that the two CPEs are placed face to face. Please refer to the Antenna Alignment to get the optimum signal

# **2** Configuring the Computer

Assign a static IP address 192.168.0.100 for your computer first **before** logging in the management page. Here we take the procedures in Windows 7 for example.

Go to Start > Settings > Control Panel, and then you will see the following page. Click View network status and tasks.

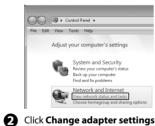

Right-click Local Area Connec-

tion, then click Properties.

A Double-click Internet Protocol Version 4 (TCP/IPv4).

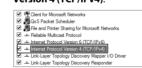

6 Select Use the following IP address, enter 192.168.0.100 into the IP address field and 255.255.255.0 into the Subnet mask field

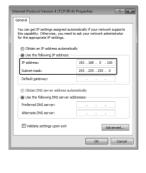

6 Click OK to save the configurations for your computer.

Please reconfigure your computer **after** successfully configuring the CPE. Select Obtain an IP address automatically and Obtain DNS server address automatically in step 5, then click OK.

# **3** Configuring the Device

- Open your web browser, type in http://192.168.0.254 in the address field and press Enter
- 2 A dialog box will prompt you for the **User name** and **Password**. Enter the default values (both are admin) and click OK.

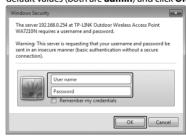

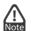

- 1. If the dialog box does not pop up, please refer to T3 in the Appendix 2: Troubleshooting. Also, T2 will give you some help if you forget the
- 2. If the device has been restored, the **Welcome** page will appear, please read the  $\ensuremath{\mathsf{TERMS}}$   $\ensuremath{\mathsf{OF}}$   $\ensuremath{\mathsf{USE}}$  carefully. Then select I  $\ensuremath{\mathsf{agree}}$  to these terms of use and click Login to continue.
- 3 The web management page will display after your successful login. Click Quick **Setup** in the main menu.

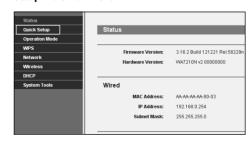

4 Then the page below will appear. Click **Next**.

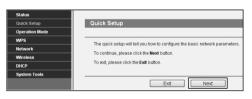

Select the **Operation Mode Type** according to your needs. Click **Next**.

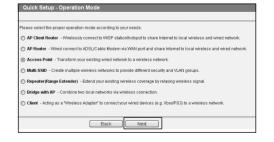

- a) If you want to set up a point-to-point connection with TL-WA7210N, please skip to Configuration for Point-to-Point Connection. In this part, you will learn about the configuration for Access Point and Client mode.
- b) If you want to set the CPE to the **Bridge with AP** mode, please skip to Configuration for Bridge with AP.

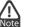

For configuration for other modes of TL-WA7210N, please refer to the **User Guide** in the resouce CD.

(To be continued...)

# Configuring the Device (continued)

## Configuration for Point-to-Point Connection

Two devices are needed for this application.

#### The AP Setting

- Select Access Point for the operation mode, then click Next.
- 2 Create an easy-to-remember name for your wireless network. Here we take TP-LINK 211010 for example. Select Most Secure (WPA/WPA2-PSK) mode and enter a wireless password below to prevent unauthorized access to your AP. Click Next.

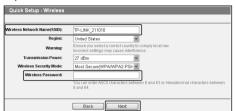

3 The Network Setting page will appear then. It is recommended that you keep the default settings on this page. Click **Next**.

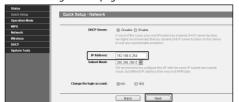

- 4 Please confirm the configurations you have set, then click **Finish/Reboot** button to make all configuraions take effect. If anything is wrong, please go **BACK** to reset.
- After successfully logging in, configure the other TL-WA7210N according to The

#### The Client Setting

- Select Client for the operation mode, then click Next.
- 2 Click Survey button to scan the wireless networks, and choose the SSID (TP-LINK 211010) of the first AP you have configured. Click Next.

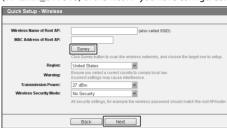

Change LAN IP Address of the Client from 192.168.0.254 to 192.168.0.X (X can be any number from 2 to 253) to avoid an IP conflict with the root AP. Here we take 192.168.0.2 for example. Click Next.

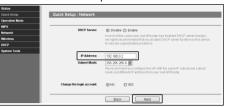

4 Please confirm the configurations you have set, then click **Finish/Reboot** button to make all configuraions take effect. If anything is wrong, please go BACK to reset.

## Configuration for Bridge with AP

- Select Bridge with AP for the Operation Mode, then click Next.
- Click **Survey** button to scan the wireless networks, choose the remote AP that you want to combine with, enter the password of the remote network, then click Next.

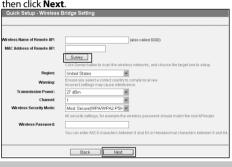

Greate a name for the Local Wireless Network. The security settings for the local network will be set the same as the remote AP by default. Click Next.

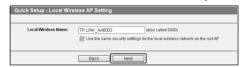

4 The Network Setting page will appear then. Check the Lan IP Address of the device to make sure that there's no IP conflict in the network and click **Next** to continue.

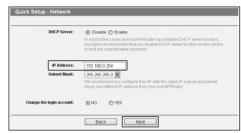

**S** Please confirm the configurations you have set, then click **Finish/Reboot** button to make all configuraions take effect. If anything is wrong, please go BACK to reset.

## **Antenna Alignment**

After basic configuration of operation mode, click Wireless > Antenna Alignment, you can change your CPE's direction according to the parameters shown in this page to get a better signal strength.

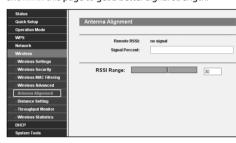

## **Appendix 1: External Antenna Installation**

## **External Antenna Connection**

If you have an external antenna with the RP-SMA(female) port, you could connect it to the RP-SMA port of your CPE directly.

If you don't have any external antennas, you are recommended to use TP-LINK products for outdoor solution. You could choose TL-ANT2424B (external antenna), TL-ANT24SP (Surge Protector), and TL-ANT200PT (Pigtail Cable) to connect as the following steps:

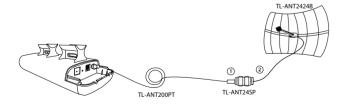

- 1 Connect one side of the TL-ANT24SP to the RP-SMA port of your CPE through the TL-ANT200PT.
- 2 Connect the other side of the TL-ANT24SP to the TL-ANT2424B.

## Configure the External Antenna

You will need to assign your computer a Static IP address within the same range as the AP's IP address. See the Appendix 2: Troubleshooting - T3 if you

- Open your web browser, type in http://192.168.0.254 in the address field and
- 2 A dialog box will prompt you for the User name and Password. Enter the default values (both are admin) and click OK.
- Configure the External Antenna. Click Wireless >Wireless Advanced, select External Antenna, then click Save.

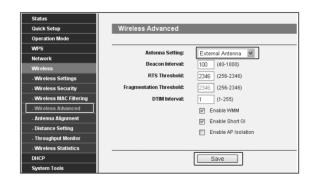

## Appendix 2: Troubleshooting

T1. How do I restore my AP's configuration to its factory default settings?

With the AP powered on, press and hold the **RESET** button for about 8 seconds before releasing it.

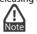

Once the AP is reset, the current configuration settings will be lost and you will need to reconfigure the router.

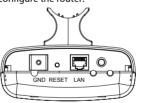

## T2. What can I do if I forget my password?

- 1) Restore the AP's configuration to its factory default settings. If you don't know how to do that, please refer to previous section **T1**;
- 2) Use the default user name and password: admin, admin;
- 3) Try to reconfigure your AP by following the instructions of this QIG.

### T3. What can I do if I cannot access the web-based configuration page?

Restore the AP's configuration to its factory default settings according to previous section T1, then assign a static IP address 192.168.0.100 for your computer following the steps below or referring to **2 Configuring the Computer**.

#### For Windows 7 OS

Go to Start > Settings > Control Panel. Click View network status and tasks > Change adapter settings, right-click Local Area Connection, select Properties and then double-click Internet Protocol Version 4 (TCP/IPv4). Select Use the following IP address, enter 192.168.1.100 into the IP address field, 255.255.255.0 into the Subnet mask field, select Use the following DNS server addresses, enter the DNS server address provided by your ISP or network administrator. Click OK.

#### For Windows XP OS

Go to Start > Control Panel. Click Network and Internet Connections > Network Connections, right-click Local Area Connection, select Properties and then double-click Internet Protocol (TCP/IP). Select Use the following IP address, enter 192 168 1.100 into the IP address field, 255 255 0 into the Subnet mask field. select Use the following DNS server addresses, enter the DNS server address provided by your ISP or network administrator. Click OK.

### **Technical Support**

- For more troubleshooting help, go to www.tp-link.com/en/support/faq

Global Tel: +86 755 2650 4400 E-mail: support@tp-link.com Service time: 24hrs, 7 days a week

Singapore
Tel: +65 6284 0493 E-mail: support.sg@tp-link.com Service time: 24hrs, 7 days a week

Tel: +44 (0) 845 147 0017

E-mail: support.uk@tp-link.com Service time: 24hrs, 7 days a week

Tel: 0800 505 508 E-mail: support.ua@tp-link.com Service time: Monday to Friday 10:00 to 22:00

## Toll Free: 0800 608 9799

(Portuguese Service)
E-mail: suporte.br@tp-link.com
Service time: Monday to Friday, 09:00
to 20:00; Saturday, 09:00 to 15:00

E-mail: support.it@tp-link.com Service time: Monday to Friday 09:00 to 13:00; 14:00 to 18:00 Tel: (+62) 021 6386 1936

### E-mail: support.id@tp-link.com Service time: Monday to Friday 09:00 to 18:00

\*Except public holidays Germany / Austria Tel: +49 1805 875 465 (German Service) +49 1805 TPLINK +43 820 820 360

E-mail: support.de@tp-link.com
Fee: 0.14 EUR/min from the German fixed
phone network and up to 0.42 EUR/min from mobile phone Service time: Monday to Friday, 09:00 to 12:30 and 13:30 to 17:30. GMT+1 or GMT+2 (Daylight Saving Time in Germany \*Except bank holidays in Hesse

- To download the latest Firmware, Driver, Utility and User Guide, go to http://www.tp-link.com/en/support/download/
- For all other technical support, please contact us by using the following details

#### Australia / New Zealand Tel: AU 1300 87 5465 NZ 0800 87 5465 E-mail: support.au@tp-link.com (Australia) support.nz@tp-link.com (New Zealand) Service time: 24hrs, 7 days a week

Turkey
Tel: 0850 7244 488 (Turkish Service) E-mail: support.tr@tp-link.com Service time: 09:00 to 21:00 7 days a week

## USA / Canada

Toll Free: +1 866 225 8139 E-mail: support.usa@tp-link.com Service time: 24hrs, 7 days a week

#### Malaysia Tel: 1300 88 875 465

Email: support.my@tp-link.com Service time: 24hrs, 7 days a week

Tel: +48 (0) 801 080 618 / +48 227 217 563 (if Tel: +48 (0) 801 080 0187 +48 227 217 303 (il calls from mobile phone) E-mail: support.pl@tp-link.com Service time: Monday to Friday, 09:00 to 17:00. GMT+1 or GMT+2 (Daylight Saving Time)

## Tel: +41 (0) 848 800 998 (German Service)

E-mail: support.ch@tp-link.com Fee: 4-8 Rp/min, depending on rate of different time Service time: Monday to Friday, 09:00 to 12:30 and 13:30 to 17:30. GMT+1 or GMT+2 (Daylight Saving Time)

## Tel: +33 (0) 820 800 860 (French service)

Service time: Monday to Friday, 09:00 to 18:00 \*Except French Bank holidays Russian Federation

Russian Federation

Tel: 8 (499) 754 5560 8 (800) 250 5560 (toll-free call from any RF E-mail: support.ru@tp-link.com Service time: From 10:00 to 18:00 (Moscow time) \*Except weekends and holidays in

TP-LINK TECHNOLOGIES CO., LTD.

www.tp-link.com